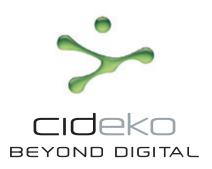

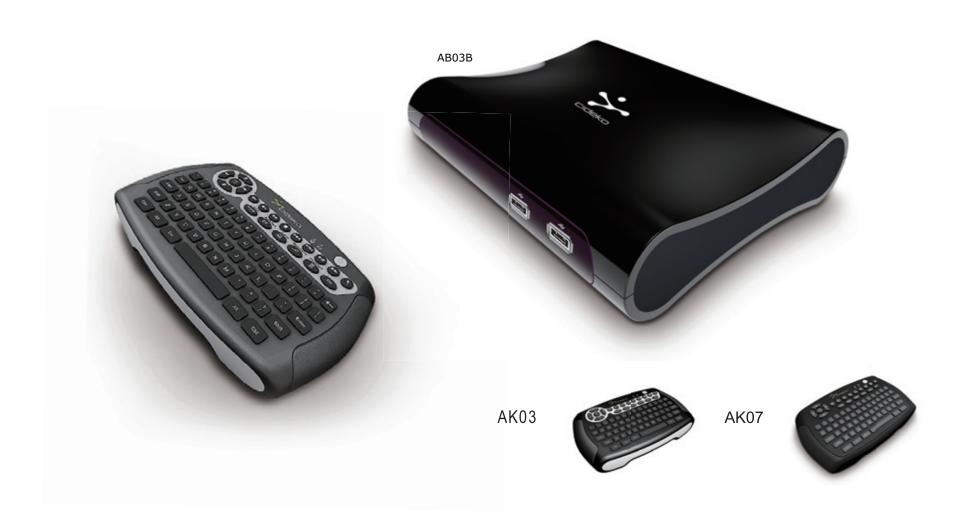

# Cideko Simple Box Advanced User Manual

Thank you for purchasing the Cideko Simple Box Advanced.

Please read this manual thoroughly before using the unit.

By following the instructions in this manual, Cideko Simple Box Advanced will bring you ultimate video/audio enjoyment with your TV. Please retain this manual for future reference.

### **Safety Information**

- ¥ 1. Do not use this unit near water or moisture.
- ★ 2. This product is NOT weatherproof.
- 3. Clean only with a dry lint-free cloth. Unplug this product before cleaning. Do not use any chemicals or cleaners.
- 4. Do not install or use near any open flame or heat sources, such as radiators, heat registers, stoves, grills, or other devices that produce heat.
- ☑ 5. Do not expose to direct sunlight.
- 3 6. Unplug this unit during lightning storms or when unused for long periods of time.

### **Important Safety Instructions**

- 1. Read and Keep this manual
- 2. Refer all servicing to qualified service personnel.
- 3. When service is required Unplug the device from the wall outlet and refer servicing to qualified service personnel under the following conditions:
  - (1) When the power-supply cord or plug is damaged.
  - (2) If liquid has been spilled, or objects have fallen into the device.
  - (3) If the device has been exposed to rain or water.
  - (4) If the device does not operate normally by following the operating instructions. Adjust controls only by following the operating instructions as improper adjustments of other controls may result in damage.

### **Precautions**

Care: Occasionally you should dust the unit all over with a soft cloth. For stubborn stains, use a soft cloth dampened with a weak solution of mild detergent and water. Dry the unit immediately afterwards with a clean cloth. Do not use abrasive cloths, thinners, alcohol, or other chemical solvents, because they may damage the finish.

### \*Never touch this unit with wet hands:

Never handle this unit or its power cord while your hands are wet or damp. If water or any other liquid gets inside this unit, have it checked by your cideko dealer.

### \*Power:

Before plugging in the unit for the first time, read the following section carefully. AC outlet voltages vary from country to country. Make sure that the voltage in your area meets the voltage requirements printed on the unit's rear panel. (AC input: 100-240V, 50Hz/60Hz, DC output: 12V, 1.5A).

### Certification

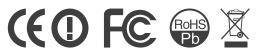

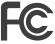

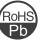

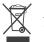

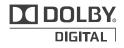

Manufactured under license from Dolby Laboratories. Dolby and the double-D symbol are trademarks of Dolby Laboratories. ©1993-2002 Dolby Laboratories. All rights reserved.

### Warrantv

Cideko Simple Box Advanced comes with 2 year limited warranty. Please contact your dealer for details in case of warranty claims. The warranty will void in the case that the defect has been caused by misuse, neglect, improper installation, repair, alteration or accident. Cideko bears no responsibility for failure or defect caused by any third party product or components whether authorized or not.

### Table of Contents

| Section                                                                                                    | GIILS                            |
|----------------------------------------------------------------------------------------------------|----------------------------------|
| Chapter 1 Product Specification.  1.1 System Key Features.  1.2 System Specification.  1.3 Package Contents. | 3                                |
| Chapter 2 Remote Controller                                                                                  | 4                                |
| Chapter 3 Start Up                                                                                           | 7                                |
| Chapter 4 Video Player                                                                                       | 9                                |
| Chapter 5 Photo Viewer                                                                                       | 10                               |
| Chapter 6 Music Player                                                                                       | 11                               |
| Chapter 7 Internet Browser                                                                                   | 13                               |
| Chapter 8 YouTube function                                                                                   | 15                               |
| Chapter 9 Application                                                                                        | 17<br>17<br>17<br>18<br>19<br>20 |
| Chapter 10 Settings/ Setup Chapter 11 Troubleshooting                                                        |                                  |

### **Chapter 1 Product Specification**

### **1.1 System Key Features**

- Support video formats include H.264, VC-1, MKV, Real Video, WMA, VP6, MPEG-1/2/4, DivX4/5/6, Sorenson, and Motion JPEG.
- For image files, it can decode various formats as JPEG, BMP, GIF, PNG, and RAW without size limitation.
- Support audio processing on MP3, WAV, WMV, AAC, OGG Vorbis, PCM, AC-3, Real Audio.
- Android 2.3 built in.
- CPU: 1Ghz • Flash: 4G
- DDR2: 512 MB
- Supports Flash Player10.2
- Provide web browser function.
- System supports both SD/SDHC interfaces.
- USB HOST- Connection USB mass storage device
- HDMI-HDMI high definition port
- Network -RJ45 port,100/1G
- Built in WiFi solution
- Page up, page down, and search functions on file list screen
- Widget function
- 1080P output -Full HD 1080P (1920x1080) decoder output.
- Full browser support, webmail, stock info, weather info , and so on
- · Various useful web link
- Wireless 2.4G gyro mouse & keyboard support / Keyboard with IR function only

### 1.2 System Specification

### I/O Interfaces:

- One HDMI 1.3b output connector.
- THREE USB 2.0 host connectors.
- One composite connector.
- One component connector
- Remote control receiver
- 12V power adaptor connector
- One memory card socket for SD/SDHC.
- One SPDIF out connector
- One Ethernet RJ45 connector.

### 1.3 Package Contents:

- Cideko Simple Box Advanced
- Remote Controller ( 2 options)
- 2 AA Batteries.
- Power adapter.
- CD for User Manual.

### **Chapter 2 Remote Control**

### 2.1. Air Keyboard AK03

Compact keyboard with gyro mouse and right/left clicks function.

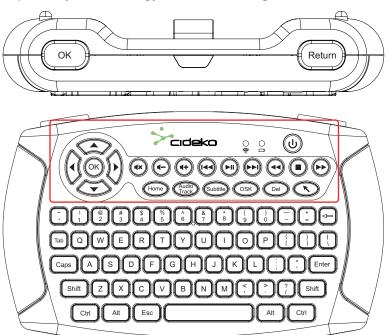

You need to plug the receiver dongle into Simple Box USB ports.

| ок             | OK /Enter /Confirm            |
|----------------|-------------------------------|
| _              | Arrow button for up           |
| ~              | Arrow button for down         |
| •              | Arrow button for right        |
| •              | Arrow button for left         |
| Home           | Return to Home page           |
| Audio<br>Track | Audio Track                   |
| Subtitle       | Subtitle                      |
| OSK            | Call out functional bar       |
| Del            | Delete                        |
| K              | Enable/Disable mouse function |

| <u></u>         | Power on/off                |
|-----------------|-----------------------------|
| Return          | Return to previous activity |
| I∢∢             | Previous; Webpage Zoom out  |
| ►II             | Play & Pause                |
| ►►I             | Next; Webpage Zoom in       |
| 44              | Reverse                     |
|                 | Stop                        |
| <b>&gt;&gt;</b> | Fast forward                |
| <b>◄</b> -      | Volume down                 |
| щ×              | Mute                        |
| <b>4</b> +      | Volume up                   |
|                 |                             |

Note: Plug in Air Keyboard dongle before usage.

When browsing Internet, you can press and hold the mouse left click to scroll on the web page as if using your finger to slide on a touch screen. Release the mouse left click to stop scrolling.

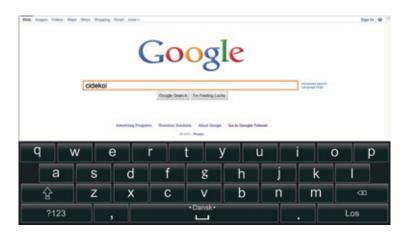

When you need to type characters, press "mouse left click" once in the text entry area to call virtual keyboard or use Air Keyboard to type directly. Press "Esc" on Air Keyboard to cancel virtual keyboard.

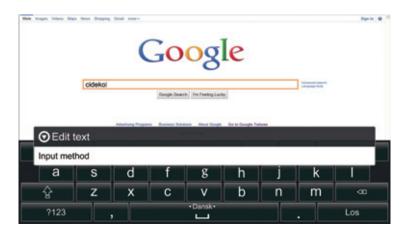

Press and hold the "mouse left click" in text entry area to select input method.

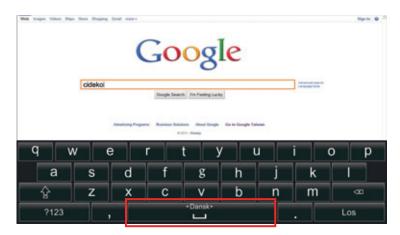

Press and hold the "mouse left click" on space bar and drag Air Keyboard left or right to switch input method selection.

### 2.2. IR Keyboard, AK07 / IR function

Remote controller buttons are defined as below picture.

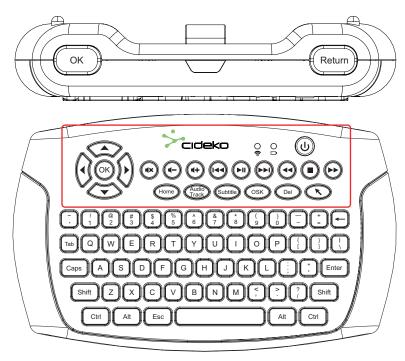

These keys are quick access keys for the box via IR solution. You need to aim AK07 with IR receiver.

| ок             | OK /Enter /Confirm            |
|----------------|-------------------------------|
| _              | Arrow button for up           |
| ~              | Arrow button for down         |
| <b>•</b>       | Arrow button for right        |
| •              | Arrow button for left         |
| Home           | Return to Home page           |
| Audio<br>Track | Audio Track                   |
| Subtitle       | Subtitle                      |
| OSK            | Call out functional bar       |
| Del            | Delete                        |
| K              | No function with this version |

| <u></u>         | Power on/off                |
|-----------------|-----------------------------|
| Return          | Return to previous activity |
| I∢∢             | Previous ; Webpage Zoom out |
| ►II             | Play & Pause                |
| ►►I             | Next; Webpage Zoom in       |
| 44              | Reverse                     |
|                 | Stop                        |
| <b>&gt;&gt;</b> | Fast forward                |
| <b>◄</b> -      | Volume down                 |
| щ×              | Mute                        |
| <b>4</b> +      | Volume up                   |
|                 |                             |

When you need to type characters, press "Enter" on IR Keyboard in the text entry area to call virtual keyboard. Press "Return" on IR Keyboard to cancel virtual keyboard.

### **Chapter 3 Start Up**

### 3.1 Connections

### 1. Front Side

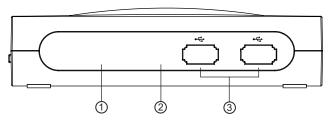

- 1. IR Receiver
- 2. Power Indicator
- 3. USB port x 2

### 2. Left Side

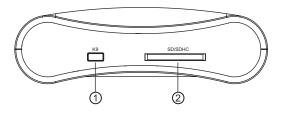

- K9: Please refer to the last page, trouble shooting
- 2. SD / SDHC card reader

### 3. Back Side

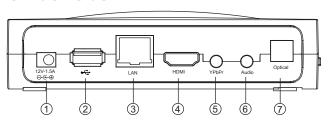

- 1. Power Jack
- 2. USB port
- 3. RJ 45

4. HDMI out (HDMI cable required)

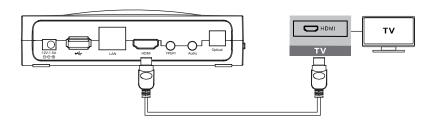

5. Composite (Y.Pb.Pr.) out (convertor required)

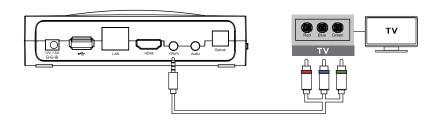

6. Audio out (convertor required)

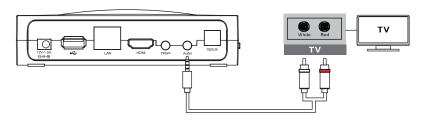

7. Optical digital audio output

3.2 After turning on the device, you will see the cideko logo.

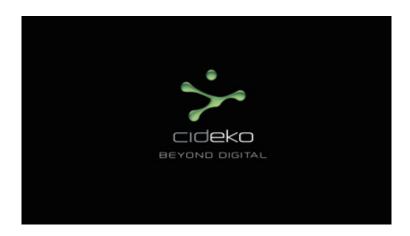

3.3 Later, you will see this Main Menu. It takes about 50 seconds to boot up successfully.

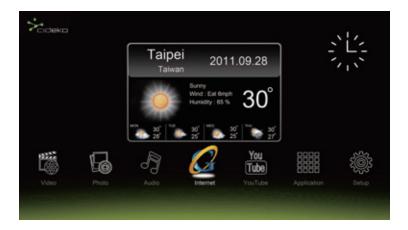

3.4 Insert pen drive or memory card, then it will show "New device is detected".

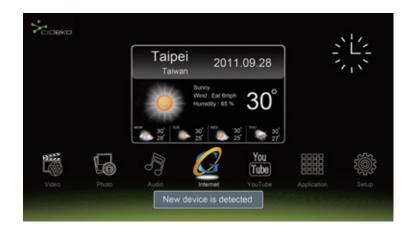

3.5 User can press button on remote controller to shut down power of Cideko Simple Box Advanced anytime, and press again to power up.

### **Chapter 4 Video Player**

4.1 Press remote controller button to return to main menu and select "Video" icon.

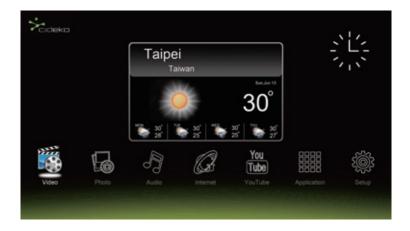

4.2 Please select video source which you would like to play.

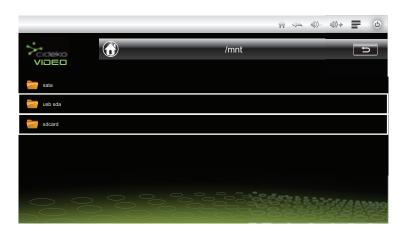

4.3 For example, files will be presented by folder list. Press " ◀ " and highlight the folder.

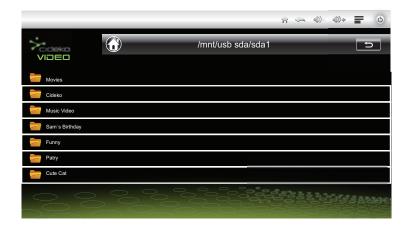

4.4 Press " ENTER / OK " to go into the folder and select the movie desired.

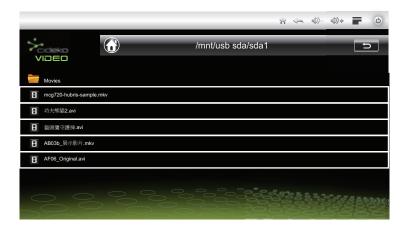

- 4.5 Use direction keys to select video and press " ENTER " button to start playing the video. Or you can also move the remote controller (AK03) and click mouse left click to start playing.
- 4.6 Press ( to pause the playing.
- 4.7 Press or by to fast forward or rewind.
- 4.8 Press to mute.
- 4.9 Press or to turn the volume up or down.
- 4.10 Press to stop the video playing and press Home to go back to main menu.

### **Chapter 5 Photo Viewer**

5.1 Press remote controller button to return to main menu and select "Photo" icon.

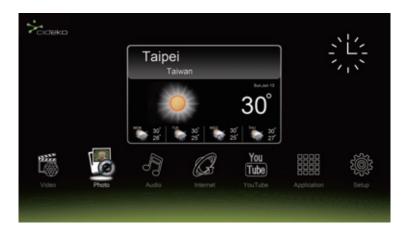

5.2 Files will be presented by folder list. Press "  $\mbox{ENTER}$  / OK " to go into the folder.

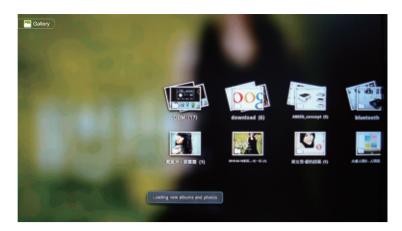

5.3 Use direction keys to select photo and press "ENTER" button to start playing the photo. Or you can also move the remote controller (AK03) and click mouse left click to start playing.

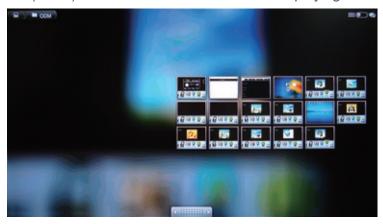

- 5.5 Press button to move to the next photo or go back to previous photo.
- to stop viewing photo and press (Home) back to main menu.

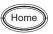

to go

### **Chapter 6 Music Player**

6.1 Press remote controller (Home) button to return to main menu and select "Audio" icon.

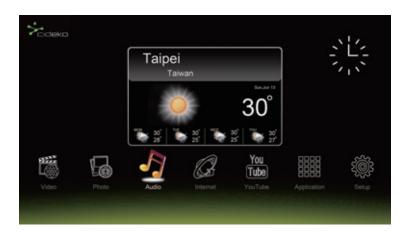

6.2 Please select audio source which you would like to play.

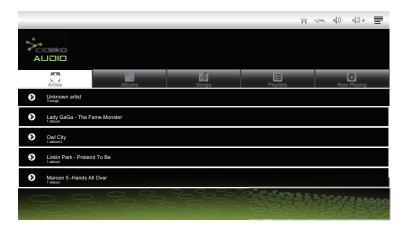

6.3 There are 5 functions that you can select. They are "Artists", "Albums", "Songs", "Playlists", and "Now Playing'. The "Songs" function shows the files by folder. And the "Playlists" function can show the files you listened recently.

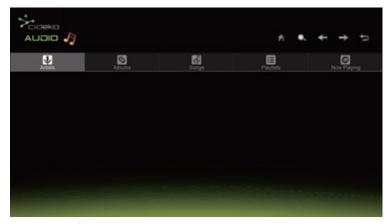

Press " • and highlight the folder.

6.4 Select one function, for example, "Songs" folder and press "ENTER / OK" to start the next step.

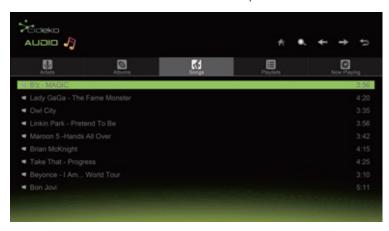

6.5 Use direction keys to select song and press "ENTER / OK" button to start playing the music. You can also move the remote controller (AK03) and click mouse left click to start playing.

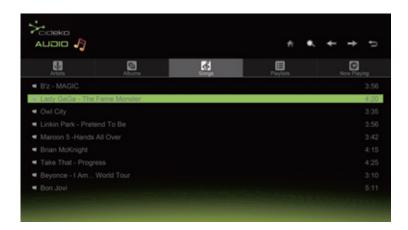

6.6 When in audio playing screen, press osk to call out function bar, to select "Play all", "Library" or "Shuffle all".

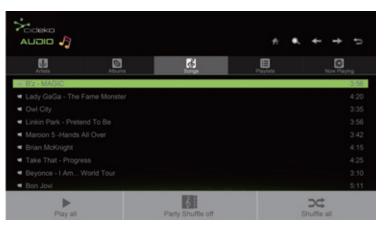

6.7 Press to mute.

6.8 Press or to turn the volume up and down.

6.9 Press Home to go back to main menu.

### **Chapter 7. Internet Browser**

To use the Internet connection function, your Ethernet cable or Simple Box WiFi must be connected to an AP Router first.

7.1 Press remote controller (Home) button to return to main menu and select "Internet" icon.

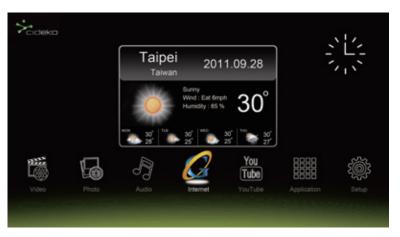

7.2 If internet is available, the browser will connect to homepage, default is Google Search.

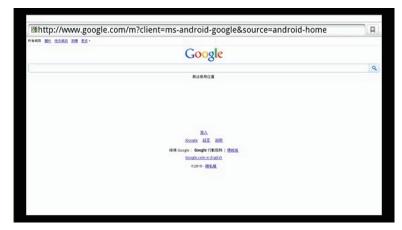

7.2a Use direction keys to select "searching bar" and press " ENTER / OK" button to call virtual keyboard.

Or you can also move the cursor (AK03) to "searching bar" and press mouse left click to call virtual keyboard.

7.2b Press " ESC " button to quit the virtual keyboard.

7.3 Press remote controller "Return" button to return to search menu and press "OSK" to call tool bar.

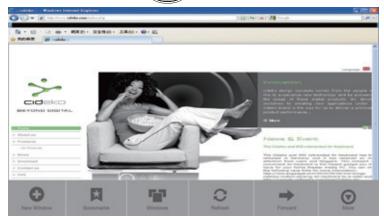

There are few sections, "Bookmark", "Refresh", "Forward", "Add bookmark", "Find on page", and "More".

7.4 Select "Bookmarks" to call the bookmarks. User can also select "Most visited" to show the bookmarks that you usually visit or "History" to show the bookmarks that you visited recently.

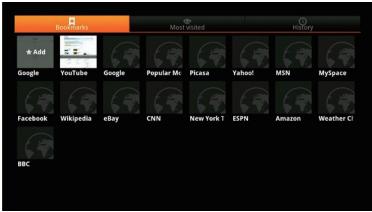

- 7.5 Select "New Window" to open new browser page...
- 7.6 Select "Add Bookmarks" to add the websites most viewed.
- 7.7 Select "Windows" to see all browser pages you opened.
- 7.8 Select "Refresh" to refresh current page.
- 7.9 Select "Forward" to next page.
- 7.10 Select "More" to select more functions.

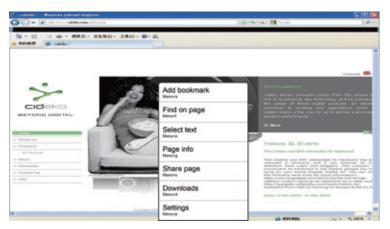

### **Chapter 8 YouTube function**

8.1. Press remote controller (Home) button to return to main menu and select "YouTube" icon.

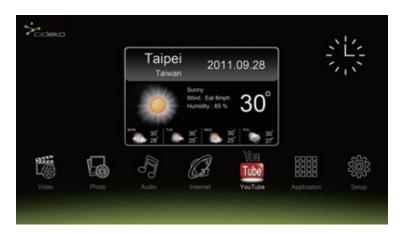

8.2. Picture shows as below. You can choose videos to watch.

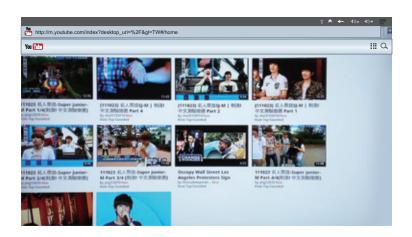

8.3 Press top right corner " **\*\*\*** " , and you will see following picture.

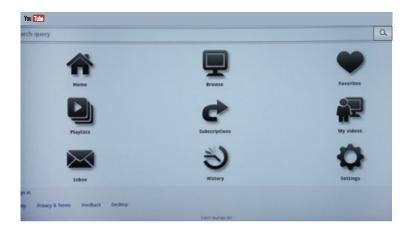

8.4 Press top right corner " Q ", and you can search videos on Youtube.

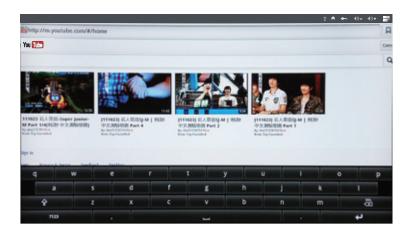

8.5 Please press your keyboard directly, and then you can go to whatever website you would like to visit.

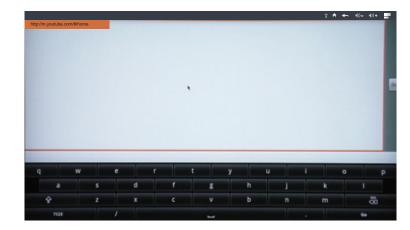

### **Chapter 9 Applications**

### 9.1. Applications

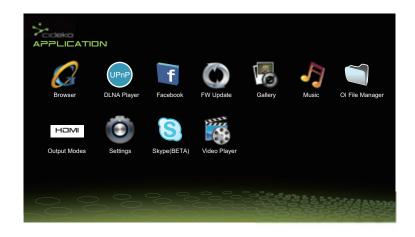

### **9.2 Firmware Upgrade**

9.2.a. Select "Firmware" under Application to update.

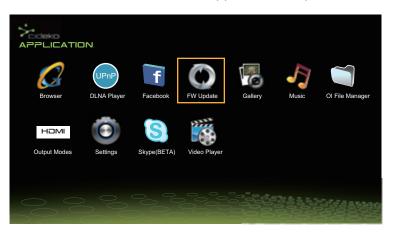

- 9.2.b. Select "update method" to choose Firmware.
- 9.2.c. Select "Upgrade" to start updating Firmware.

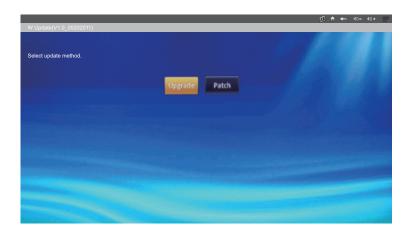

9.2.d. Select "Next" to continue firmware update.

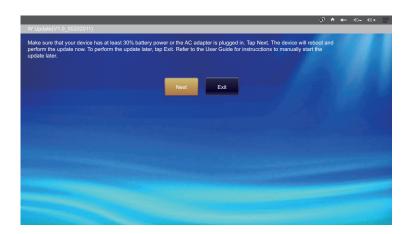

### 9.2.e. It will show Power off and continue to update.

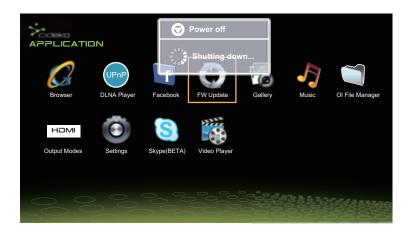

### 9.2.f. It will start proceeding and reboot the box.

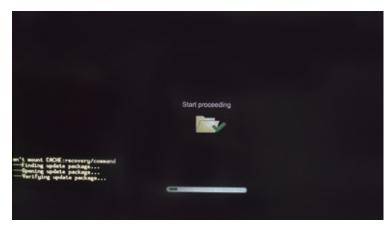

Note: Before you execute the "firmware upgrade" function, you must put the firmware you want to upgrade into the USB drive. Then the USB drive into the Simple Box USB port.

### 9.3. DLNA Player

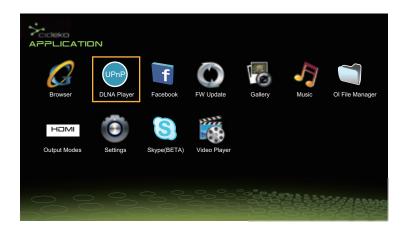

### 9.3.a. Select Network and press reload.

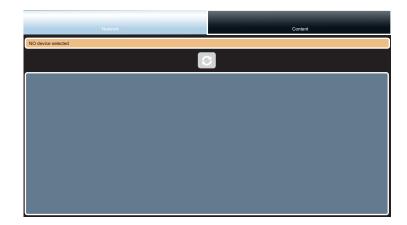

9.3.b. Select the server which you would like to connect.

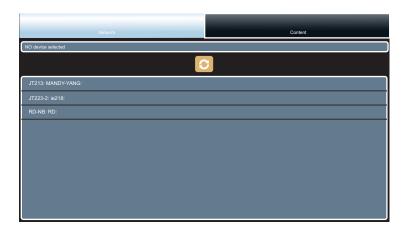

### 9.4. OI File Manager

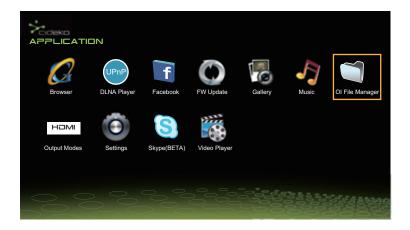

9.4.a. Please select the upload method to install APKs

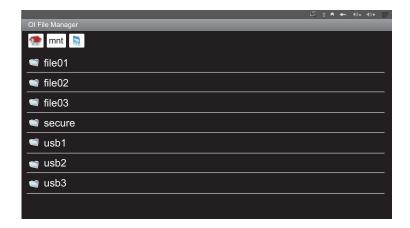

Note: Before you execute the "OI File Manager" function, you must put the APKs you want to installation into the USB drive or SD card. Then the USB drive or SD card into the Simple Box USB port or SD card reader.

### 9.5 HDMI - Output Modes

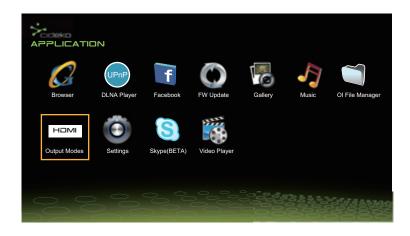

9.5.a. Select Output Modes, 480p, 720p, or 1080p.

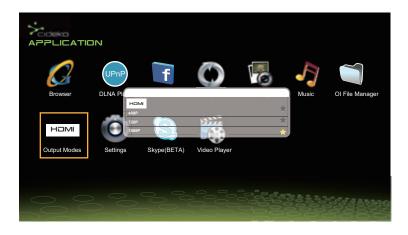

### 9.6 Skype

9.6.a Select "Skype" function.

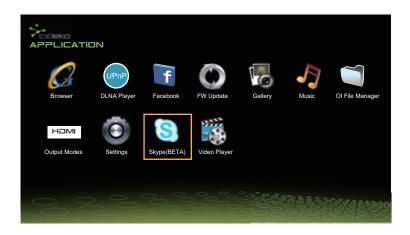

9.6.b Under Skype, you need to sign in with your Skype Name, Password and My phone number.

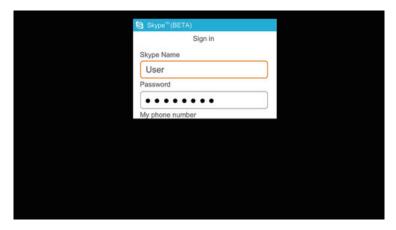

9.6.c Under Skype contact list, press OSK to call out functional bar.
Then press "More" to select sign out function.

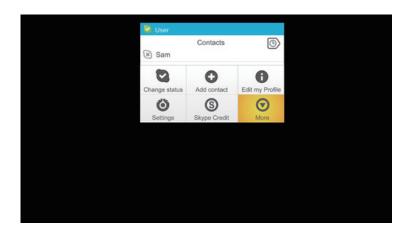

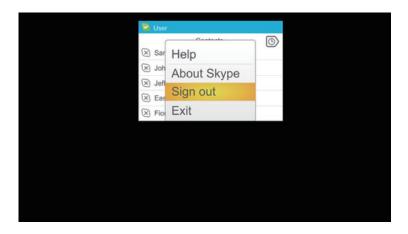

### **9.7 UPNP**

9.7.a Enter the DLNA menu.

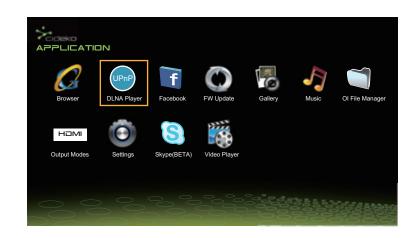

9.7.b Click the Refresh button to refresh your network list.

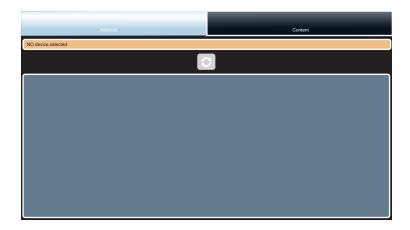

9.7.c Select your PC or server to enter.

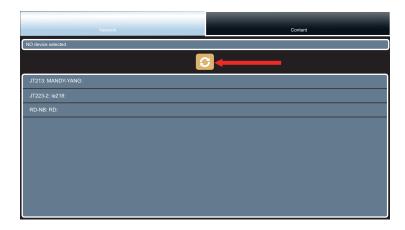

9.7.d Move to Network menu. Select the folder you want to play.

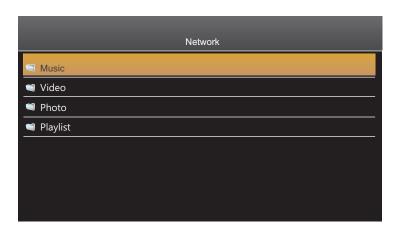

### **Chapter 10 Settings/ Setup**

10.1 Select "Setup" in main menu or "Settings" under Applications to setup.

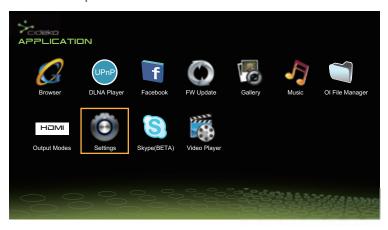

Or

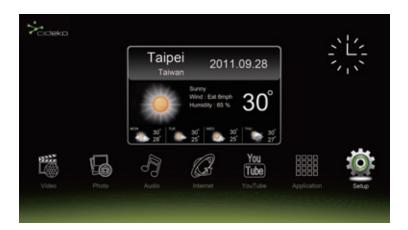

10.2.a Then select "Network controls" to manage networks, such as Wi-Fi and Ethernet.

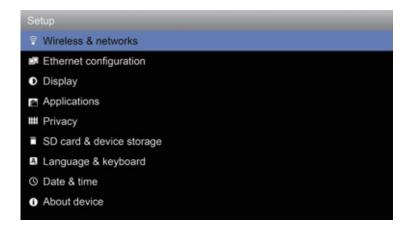

10.2.b WiFi setting.

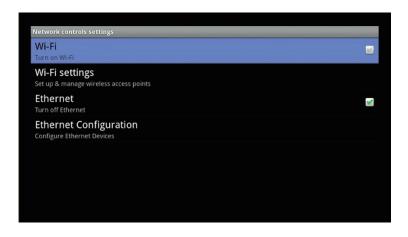

10.2.c Ethernet configuration.

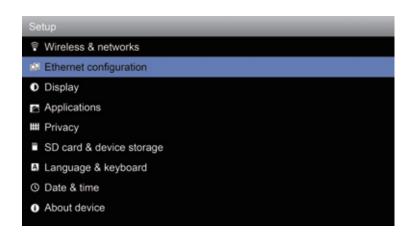

10.3 Display: setup your screen and brightness.

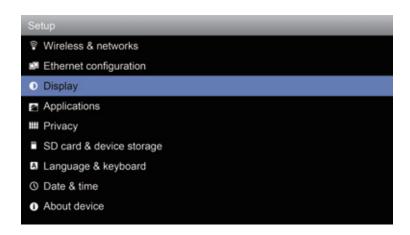

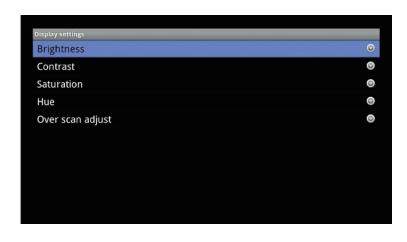

10.4 Applications: Setting Applications.

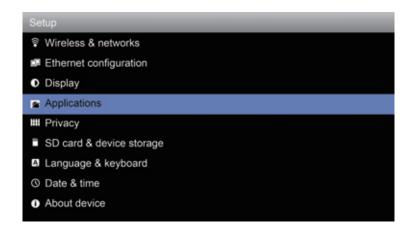

10.5 Select "Privacy" to restore factory data.

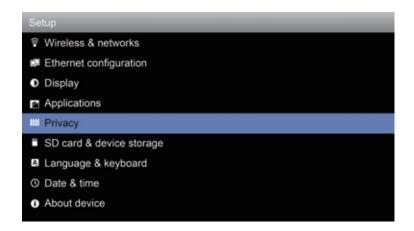

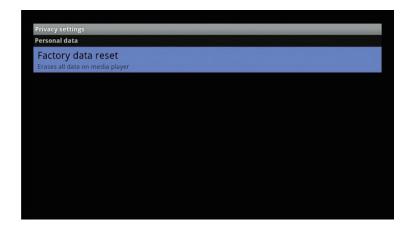

10.6 Select "Storage" to disable or view all storages.

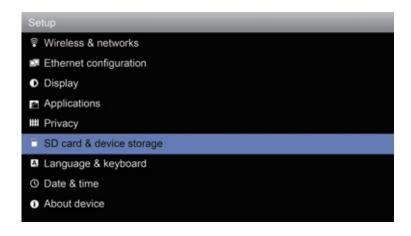

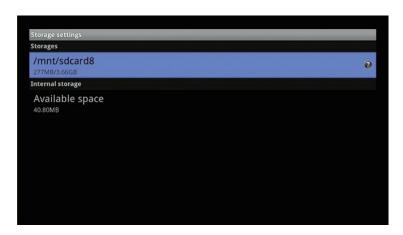

10.7 Select "Language & keyboard" to set local (language and region), text input and on-screen keyboard setting.

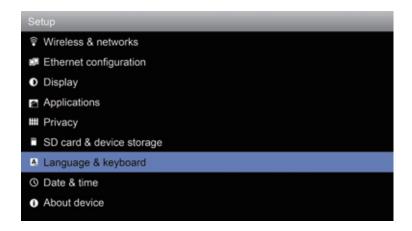

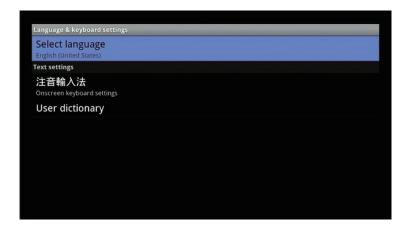

10.8 Select "Date & time" to set date, time, time zone and formats.

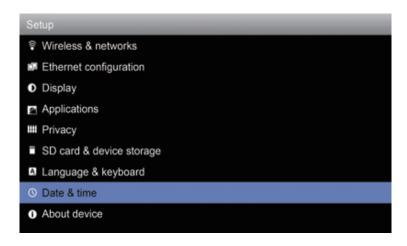

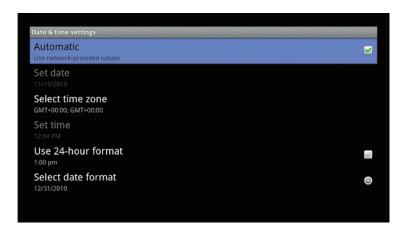

10.9 Select "About" to view legal info, and software version.

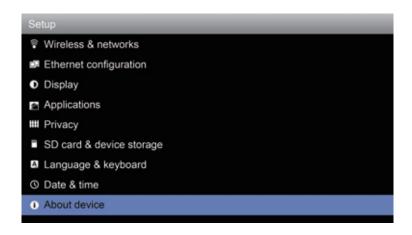

10.10 About

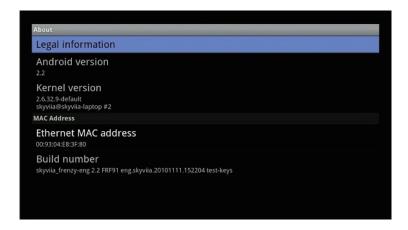

### **Chapter 11 Troubleshooting**

If Android Simple Box Advanced does not work properly, when it goes to shut down and you can not boot it up. Please follow these troubleshooting methods.

- 1) Please visit Cideko website, **www.cideko.com** to have the latest firmware and save it to your SD card.
- 2) Please insert SD card to SD card slot of the box, you can see it on left side of the box.
- 3) Please press the button, "K9" from left side of the box without releasing.
- 4) Please plug in the power of the box.
- 5) Whenever you see new screen update, please release K9 button. The problem shall be solved now.

If Android Simple Box Advanced does not work correctly after the above steps are performed 3 times, please consult your dealer.

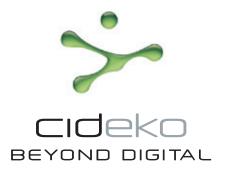

### FCC statement in User's Manual (for class B)

"Federal Communications Commission (FCC) Statement

This Equipment has been tested and found to comply with the limits for a class B digital device, pursuant to Part 15 of the FCC rules. These limits are designed to provide reasonable protection against harmful interference in a residential installation. This equipment generates, uses and can radiate radio frequency energy and, if not installed and used in accordance with the instructions, may cause harmful interference to radio communications. However, there is no guarantee that interference will not occur in a particular installation. If this equipment does cause harmful interference to radio or television reception, which can be determined by turning the equipment off and on, the user is encouraged to try to correct the interference by one or more of the following measures:

- Reorient or relocate the receiving antenna.
- Increase the separation between the equipment and receiver.
- Connect the equipment into an outlet on a circuit different from that to which the receiver is connected.
- Consult the dealer or an experienced radio/TV technician for help.

# FCC Caution:

- 1.The device complies with Part 15 of the FCC rules. Operation is subject to the following two conditions:
- (1) This device may not cause harmful interference, and
- cause undesired operation. (2) this device must accept any interference received, including interference that may
- any other antenna or transmitter. This device and its antenna(s) must not be co-located or operating in conjunction with
- for compliance could void the user authority to operate the equipment. Changes or modifications to this unit not expressly approved by the party responsible

# IMPORTANT NOTE:

environment. This equipment should be installed and operated with minimum distance 20cm between the radiator & your body. FCC Radiation Exposure Statement: This equipment complies with FCC radiation exposure limits set forth for an uncontrolled